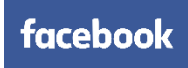

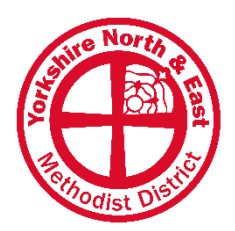

# **How to create a Facebook Page?**

A guide for all in our District

### We currently have 53 Facebook Pages in our District – this guide will help you create one for your Church.

If you don't already use Facebook, consider signing up first and spending time getting used to how things work. Please note: Facebook changes at a rapid rate, so this information is only accurate at the time of writing. (Also see companion guide: "How to Improve your Facebook Page?")

## The Basics: have a Page, not a Profile

We are generally good at this, but just in case – set up a Facebook Page and not a Personal Profile. What's the difference? Pages are for businesses, charities, celebrities etc. whereas Profiles are for individual people. Setting up a Profile for a Church is bad practice, unsafe, not in your interest and against Facebook's T&Cs.

# **1. Sign in to Facebook**

You must have your own personal Facebook account in order to create and manage a Page for your Church. As mentioned above, don't click "sign up" as this will create a personal profile, not a page.

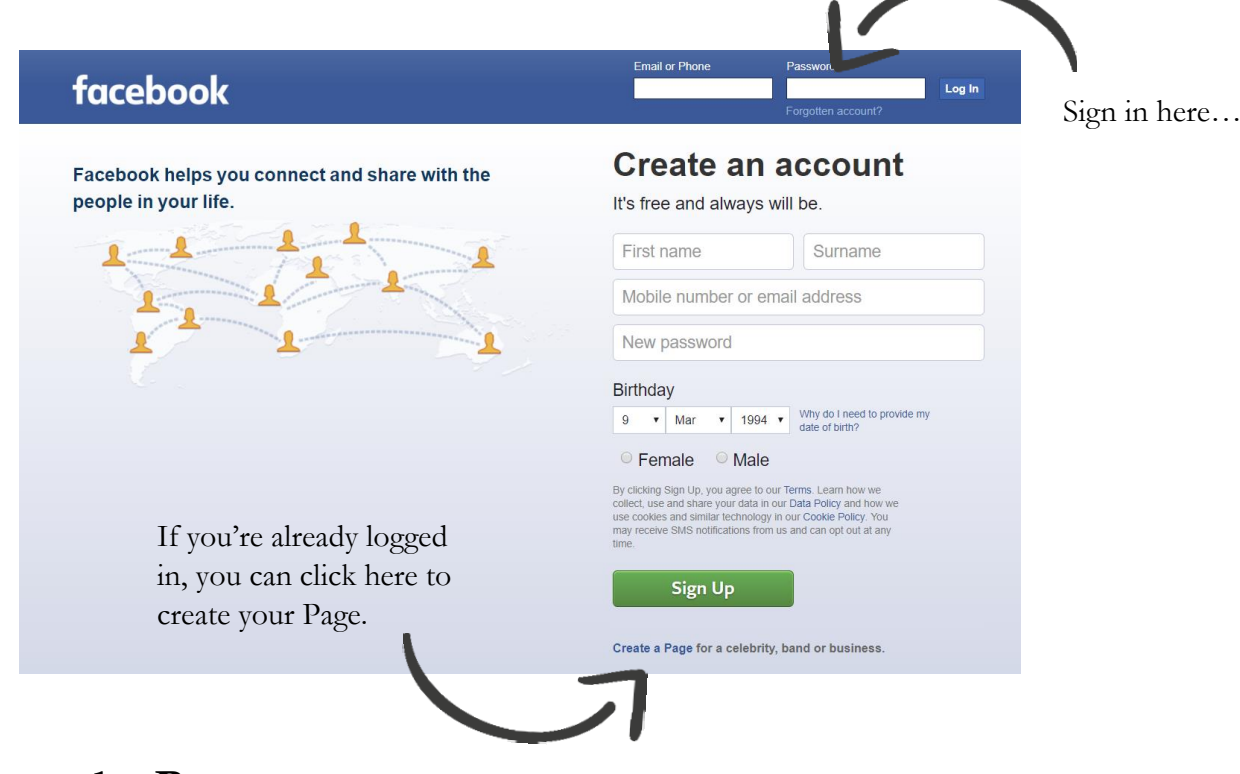

# **2. Create the Page**

There are many places to find the button on Facebook which allows you to "create" a page, but the easiest way is just to go directly to this link: [www.facebook.com/pages/creation](http://www.facebook.com/pages/creation)

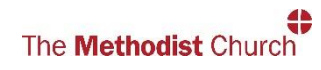

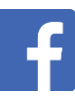

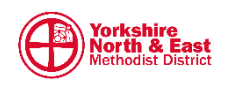

## **3. Choose "Business or Brand"**

Click "Get Started".

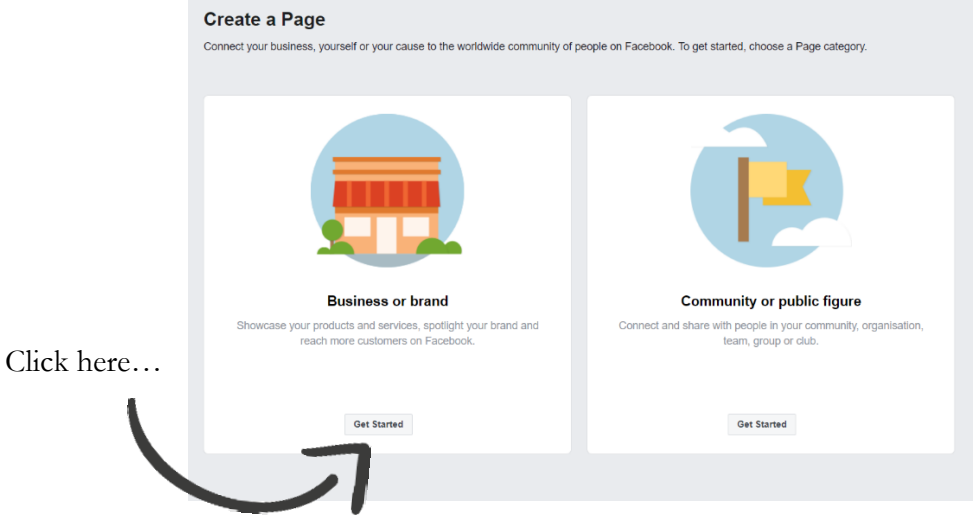

### **4. Enter Church Name**

Under "Page Name" type the name of your church, such as "[location] Methodist Church" – be aware that this will be the 'title' of your Page.

## **5. Choose Category**

Under "Category" type in and select "Methodist Church". Click "Continue".

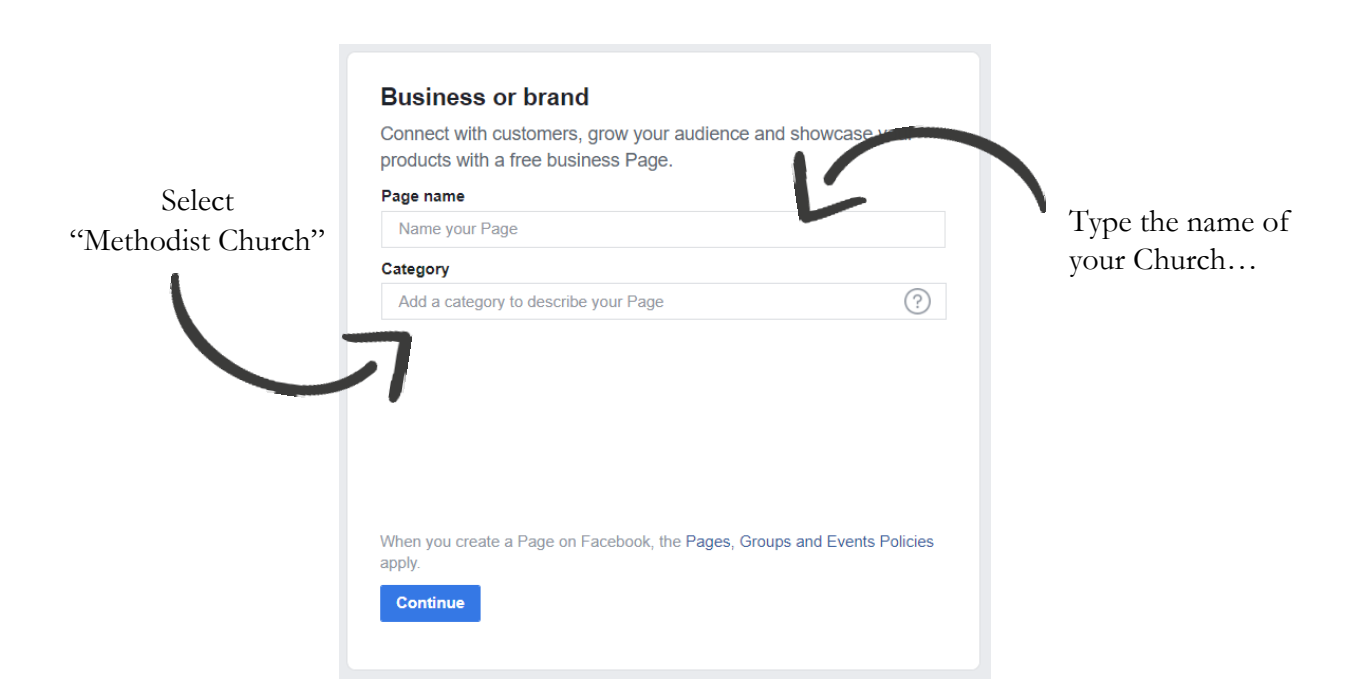

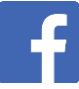

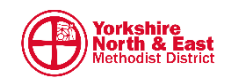

## **6. Add Pictures**

At this point you'll be prompted to upload a Profile Picture and Cover Photo.

#### **Profile Picture:**

We want to avoid using the church building – "Church" is not about the building, it's about the people. It's great to share photos of your building, just don't make it the first thing people see. Logos work best as they quickly show what your church is about. There are many ways to produce a 'logo' if you don't have a church logo already. *Canva* [\(www.canva.com\)](http://www.canva.com/) is a great resource which is free. Simplicity is best (maybe just your church name) – many of our churches utilise the Methodist logo (Can be downloaded from our District website: [www.yorkshirenemethodist.org/digital-resources\)](http://www.yorkshirenemethodist.org/digital-resources).

Note: your profile picture will appear as a square on your Page but will be cropped to a circle in posts and search results, so don't put any important details in the corners.

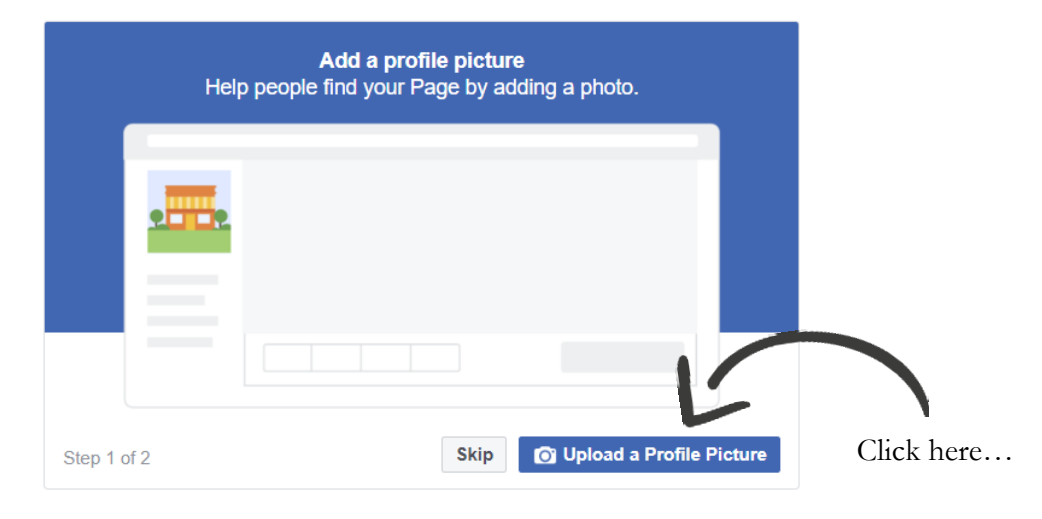

#### **Cover Photo:**

As with the above, we don't want to show just our building, but rather we have an opportunity to showcase our congregation and community. Be careful when using photos with identifiable adults or children (GDPR / safeguarding) – more advice on this can be found on the District website. The cover picture is one of the first things potential visitors see, so make sure it's welcoming and inviting.

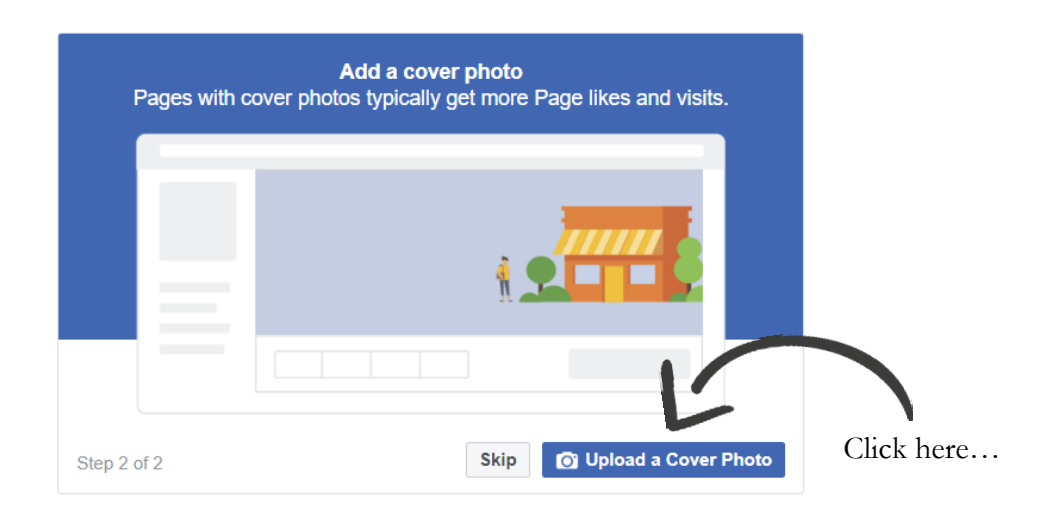

![](_page_2_Picture_9.jpeg)

![](_page_2_Picture_10.jpeg)

![](_page_2_Picture_11.jpeg)

## **7. Explore your Page**

You've created your Church Facebook Page! You'll be prompted to take a walk-through of Page features. Unless you're already aware of how Facebook Pages operate, follow the prompts so you know where everything is. It only takes a few seconds.

![](_page_3_Picture_2.jpeg)

![](_page_3_Picture_3.jpeg)

![](_page_3_Picture_4.jpeg)

![](_page_3_Picture_5.jpeg)

## **8. Templates and Tabs**

One of the main changes you can make to your page is what "Tabs" are shown on your page. You can alter this by going to "settings" and selecting "Templates and tabs"

![](_page_4_Picture_116.jpeg)

**Templates** will change which tabs you have available to you. You have the choice of: "Business", "Venues", "Non-Profit", "Politicians", "Services", "Restaurants and Cafes", "Shopping", "Video Page" or "Standard".

**Tabs** lets you manually amend the tabs visible on your page. By selecting a Template above, you will automatically have a certain set of tabs listed, however you can manually rearrange, hide and add to these.

![](_page_4_Figure_5.jpeg)

![](_page_4_Picture_6.jpeg)

![](_page_4_Picture_7.jpeg)

![](_page_4_Picture_8.jpeg)

### **9. Contact Information & Short Description**

Facebook allows you to add contact details for your church: email, phone, church address and website. Find these under "Settings" followed by "Page Info".

![](_page_5_Picture_2.jpeg)

To add links to your other Church social media accounts, go to "About" tab > "Contact Details" (sometimes listed as "Additional Contact Details") > "Edit Other Accounts" > "Add Account".

![](_page_5_Picture_4.jpeg)

![](_page_5_Picture_5.jpeg)

![](_page_5_Picture_6.jpeg)

![](_page_5_Picture_7.jpeg)

# **10.Add a Long Description**

This is now referred to as your "Story" on Facebook Pages and appears on the right-hand side of the page both on the Home tab and About tab. Find it under the "About" tab and click "Edit".

![](_page_6_Picture_2.jpeg)

Tips for writing the long description / story: write to those who have never stepped into a Church and use plain English (avoid Church jargon). Explain who you are and why people should care / come to your Church. Give as much information as you can in a few paragraphs - services, activities and who's welcome. Mention what Circuit you are part of and in which District. You can always add links and photos.

## **11.Create a Username**

Your Page username affects your Page URL. For example, in the address bar, you might see that the address / URL of your newly created Church Facebook Page is something like:

www.facebook.com/Example-Methodist-Church-129915933828259

With a username we can make this much more friendly and useable. If you set your username to @ExampleMethodistChurch (with "Example" being the name of your church), the address / URL will become: www.facebook.com/ExampleMethodistChurch

![](_page_6_Figure_8.jpeg)

![](_page_6_Picture_9.jpeg)

![](_page_6_Picture_10.jpeg)

![](_page_6_Picture_11.jpeg)

### **12.Add a Second "Admin"**

For security and safeguarding it's important to always have at least 2 admins on your Facebook Page (goes for any social media). To add an admin: Click "Settings" on top right of the Page > Select "Page Roles" from the left hand list > Under "Assign a new Page role" change the button to read 'Admin' (the box defaults to 'Editor' usually, so click this to change) > Enter the name of the person you want to add > Select their profile and click "Add". You might be asked to confirm your personal Facebook password at this point, for security.

![](_page_7_Picture_87.jpeg)

![](_page_7_Figure_3.jpeg)

![](_page_7_Picture_5.jpeg)

![](_page_7_Picture_6.jpeg)

![](_page_8_Picture_98.jpeg)

## **13.Post and Engage**

Your Facebook Page is set up! But that's not the end… Facebook isn't a static noticeboard or website, it's all about regular updates and engagement. To begin, write your first post:

![](_page_8_Picture_3.jpeg)